# **Sehr geehrter Vitosoft 300 Kunde,**

im Zuge der Vitosoft 300 Weiterentwicklung haben wir mit Release 4.0 den Registrierungsprozess verbessert und vereinfacht. Die Registrierung kann nun vollumfänglich direkt am Computer durchgeführt werden, auf dem die Vitosoft 300 Software installiert ist.

Abhängig von der Vitosoft Software Version, die Sie auf Ihrem Computer aktuell installiert haben, führen Sie bitte den Registrierungsprozess durch, wie nachstehend beschrieben.

### **Überprüfen der aktuellen Software Version und Update durchführen**

Ist Ihre Software Version kleiner 4.0, dann führen Sie bitte zunächst einen Vitosoft 300 Software Update auf den aktuellen Stand durch.

### **Schritt 1: Auf Updates prüfen**

Bitte überprüfen Sie ob es für Ihre installierte Vitosoft 300 Software schon einen aktuellere Version auf dem Vitosoft 300 Update Server gibt. Bitte hierfür wie in Bild 1) dargestellt, die Menü-Option "Auf Updates prüfen" durchführen. Falls es eine aktuellere Software Version gibt, bitte den Update Prozess starten.

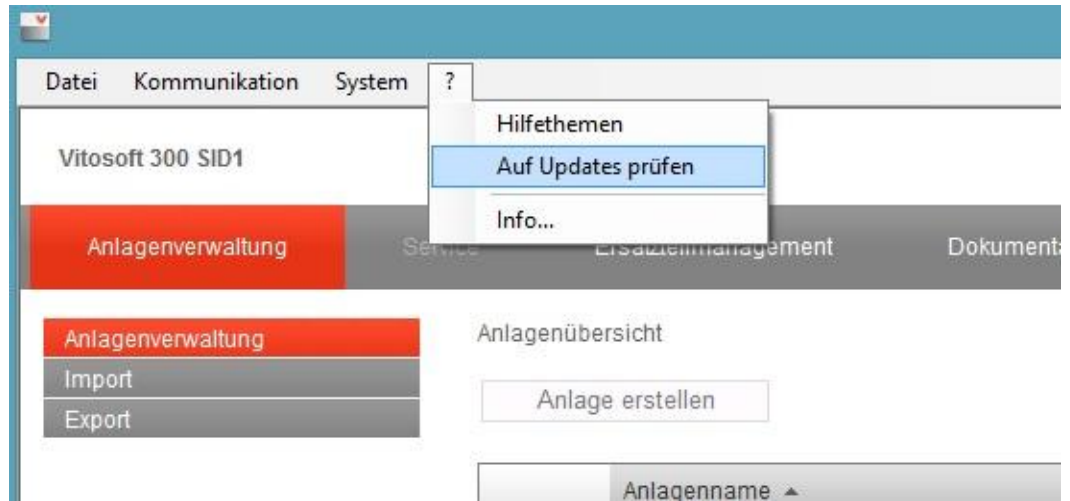

Bild 1) Auf aktuellere Updates prüfen. Falls vorhanden, Update Prozess starten

### **Schritt 2: Hinweis bestätigen**.

Nach erfolgtem Update bestätigen Sie die Lizenzinformation, die beim Starten der Software erscheint mit OK.

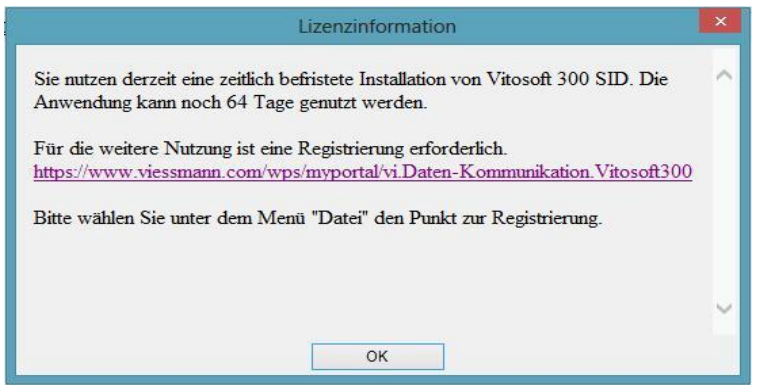

Bild 2) Hinweis mit OK bestätigen

# **Vitosoft 300 Software Online Registrieren**

### **Schritt 3: Online Registrierung durchführen**

Nachdem Sie sichergestellt haben, dass auf Ihrem Computer Version 4.0 (oder höher) installiert ist, bitte wie in Bild 3) dargestellt, die Menü-Option "Datei" und dann "Onlineregistrierung" aufrufen und anschließend den Assistenten zur Online Registrierung starten.

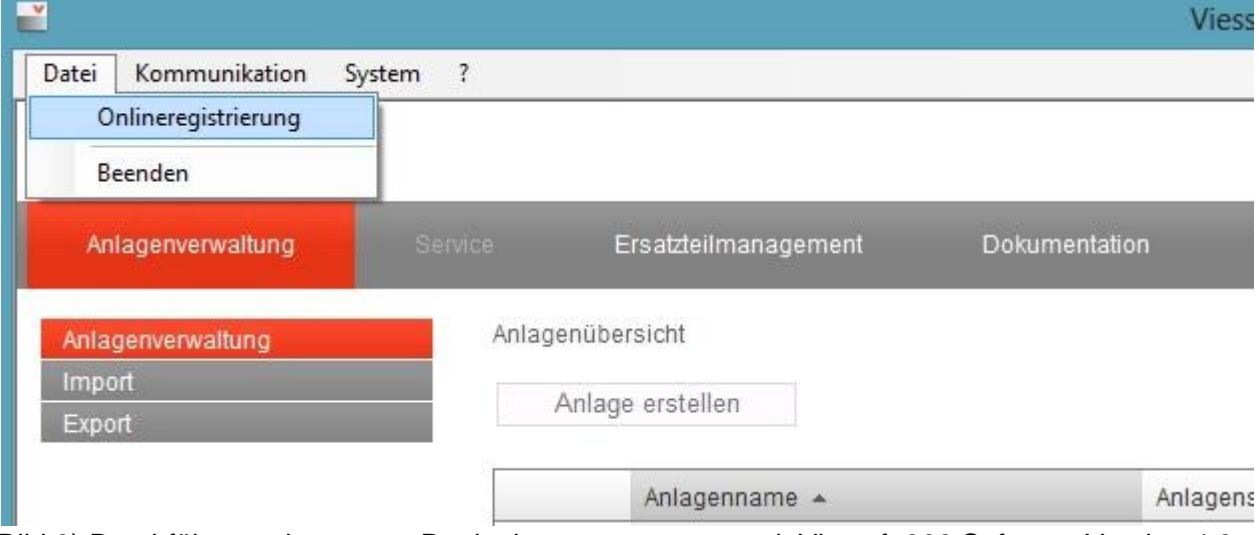

Bild 3) Durchführung des neuen Registrierungsprozesses mit Vitosoft 300 Software Version 4.0 (oder höher)

### **Wichtige Hinweise:**

- Falls beim Erwerb der Vitosoft 300 die auf der DVD befindliche Software kleiner als Version 4.0 war, so ist bei der Registrierung neben der E-Mail Adresse und der Produkt-Bestellnummer auch die Viessmann Auftragsnummer einzugeben (siehe Schritt 5 und 6). Bitte die Auftragsnummer verwenden, die dem Vitosoft 300 Erwerb zugeordnet ist.
- Falls beim Erwerb der Vitosoft 300 die auf der DVD befindliche Software Version 4.0 oder größer war, so ist bei der Registrierung neben der E-Mail Adresse und der Produkt-Bestellnummer auch der Product Key einzugeben (Siehe Schritt 5 und 7). Der Product Key befindet sich auf der DVD Hülle befindet.
- Für die Vitosoft 300 Online Registrierung ist eine Internet Verbindung notwendig.

### **Schritt 4: Produkt-Bestellnummer eingeben**

Richtige Bestellnummer aus der Drop Down Box auswählen

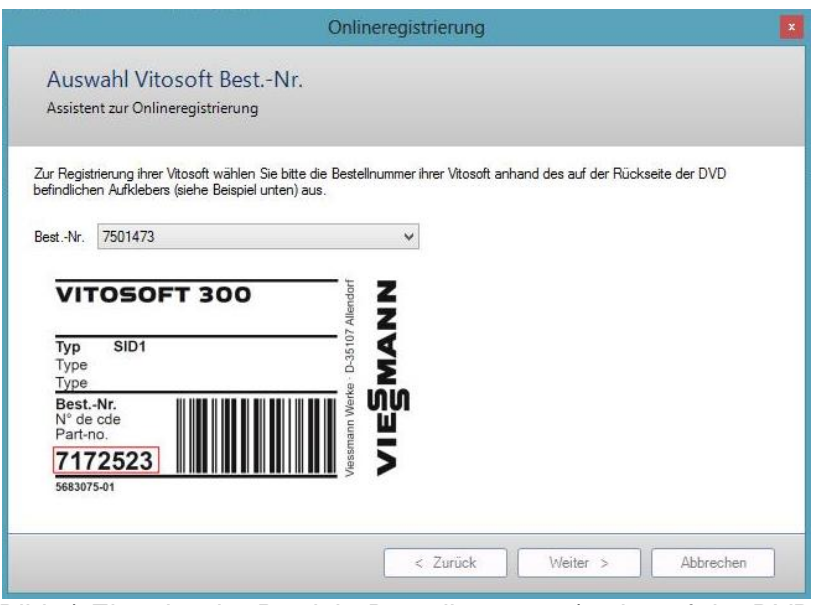

Bild 4) Eingabe der Produkt-Bestellnummer (steht auf der DVD Hülle)

# **Schritt 5A: E-Mail Adresse und Auftragsnummer eingeben**

Hinweis: Dieser Schritt ist nur anwendbar, falls beim Erwerb der Vitosoft 300 die auf der DVD befindliche Software kleiner Version 4.0 war.

Bitte die E-Mail Adresse des hauptsächlichen Vitosoft 300 Benutzers eingeben. Zusätzlich muss die Auftragsnummer (die Bezeichnung "Bestellnummer" im Dialog ist falsch) aus dem SAP Bestellvorgang für die Vitosoft 300 eingegeben werden.

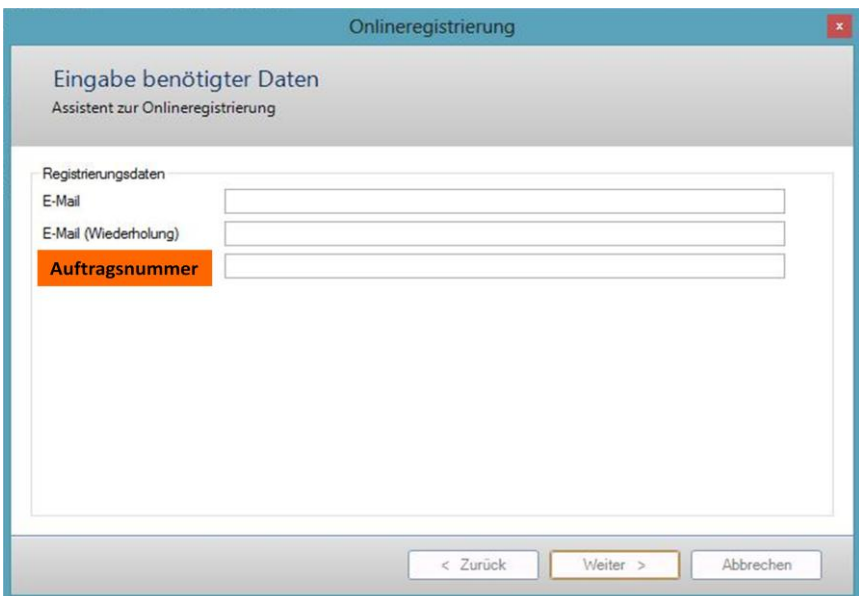

Bild 5A) Eingabe der E-Mail Adresse und der Auftragsnummer aus dem SAP Bestellvorgang

### **Schritt 5B: E-Mail Adresse und Auftragsnummer eingeben**

Hinweis: Dieser Schritt ist nur anwendbar, falls beim Erwerb der Vitosoft 300 die auf der DVD befindliche Software Version 4.0 oder größer war.

Bitte die E-Mail Adresse des hauptsächlichen Vitosoft 300 Benutzers eingeben. Zusätzlich bitte den Product Key (die Bezeichnung "Lizenzschlüssel" im Dialog ist falsch) eingeben, der sich auf der DVD Hülle befindet.

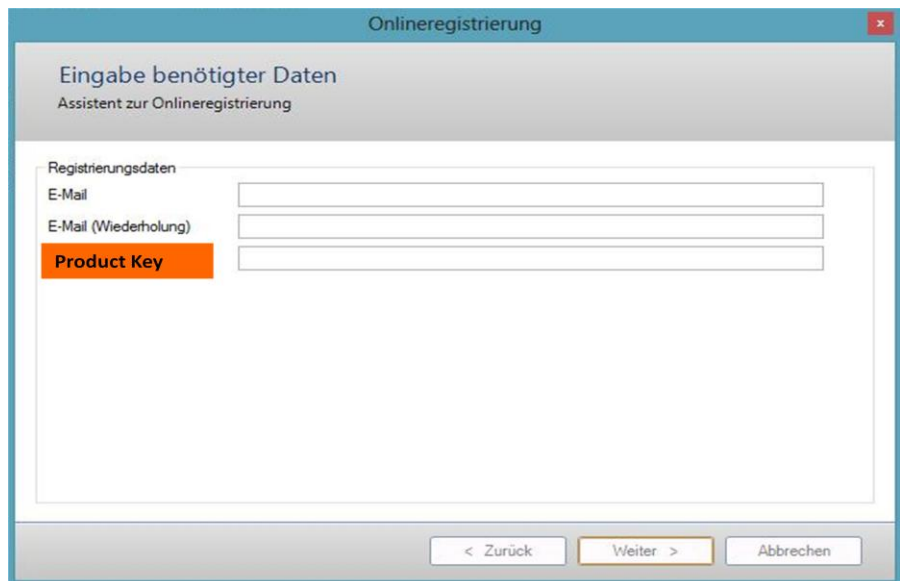

Bild 5B) Eingabe der E-Mail Adresse und des Product Key

**Schritt 6: Registrierung abschließen**